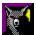

# The Screen Wolf Contents

This is the help file for The Screen Wolf screen-saver.

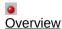

•

Installation of the Screen Wolf

•

Configuration

<u>a</u>

Main Configuration Screen

Amoebe Options

Frantal Ontions

Fractal Options

Fuse Options

**Martin Options** 

•

Shareware note

You don't have to register this screen-saver, but you are pleased to send a donation to the author, so you show that you appreciate the hard work of programming this software. For details, please refer to the topic <u>Shareware note</u>.

Author:

George Walz Emmetstr. 14 CH-8303 Bassersdorf Switzerland

e-mail: Juerg.Walz@Switzerland.ATTGIS.COM (This is my business e-mail address. I haven't got a private connection to the Internet :-(

# **Overview**

### What is The Screen Wolf?

The Screen Wolf is a screen-saver. The main purpose of such a screen-saver is to prevent that a screen being displayed for a longer time burns itself into your monitor. Secondly it is also for your enjoyment!

The Screen Wolf consists out of four different modules:

•

### Amoebe

Little worms are wriggling all over your screen!

•

### **Fractal**

Fractal Pictures are being created.

•

### **Fuse**

Lines are painting fantastic pictures.

•

### Martin

Ten beautiful fractal functions.

### Additional topics:

Installation Shareware note

# Installation of The Screen Wolf

There isn't much to do. Just follow the steps below.

- Copy the SCRWOLF.SCR file and this help file to your Windows-directory (usually C:\WINDOWS).
- Open in the Program-Manager the Control Panel.
- Double click the Desktop Icon.
- Look For "Screen Wolf" in the Drop-down list of the Screen-Saver group.

  At this Point, you can already configure The Screen Wolf. Please refer for more help to the topic <u>Configuration</u>.
- Click OK to activate The Screen Wolf as your current screen-saver.

For more information about the Control Panel and the Desktop Settings, please refer to the Windows User Manuals.

Important Note: You must have a copy of the file VBRUN300.DLL in your Windows System-directory

in order to run the Screen Wolf. This is the Visual Basic Runtime Library which is used for many different applications. To reduce the size of the Screen Wolf, I haven't included that file. You can obtain a copy from many BBS, via anonymous FTP or on

CompuServe.

### Additional topics:

Configuration Shareware note

# **Configuration of The Screen Wolf**

The Screen Wolf has been designed very flexible. You can configure as many options as possible.

To configure the Screen Wolf, use the following guide:

- Open the Control Panel in the Program-Manager.
- Double click the Desktop Icon.
- Click Setup... in the Screen-Saver group.

You'll then see the <u>Main Configuration Screen</u>. In this screen you'll find buttons to set specific options for the different modules of The Screen Wolf. For help on these options, please refer to the topics listed below.

The Screen Wolf will save all your settings in the file SCRWOLF.INI in your Windows-directory.

### Additional topics:

Main Configuration Screen
Amoebe Options
Fractal Options
Fuse Options
Martin Options

# **Shareware note**

Please read this topic carefully. It contains some points I would like you to consider.

### How can one live from programming Shareware?

Answer: ONLY WITH YOUR SUPPORT.

You don't have to register this software. The author (that's me :-) grants you to use this software as long as you want, but it would be kind of you to support such a work by giving a donation to the author. With this gentle action you help keeping this fine sort of software developing and sharing alive.

So, PLEASE BE SUPPORTIVE and send your donation (money, cookies, postcard with \$1,000 stamp) to the below mentioned address.

### And how can one program such Shareware?

Answer: Often only with the support of some other friendly souls...

... and that's why I'd like to say thank you to **Adrian Zaugg** for giving me some fantastic ideas and helping me develop such sophisticated code. I'm also grateful for the nice piece of code that I received from **Dani Marthaler**. And at least not to forget **Eric Laroche**, who helped me implementing the Martin-functions from the original X11 version of Ed Kubaitis, University of Illinois.

Thanx, buddies!

### At least, who is that crazy guy, developing such Shareware?

Answer: Me.

Address: George Walz Emmetstr. 14 CH-8303 Bassersdorf Switzerland

e-mail: Juerg.Walz@Switzerland.ATTGIS.COM

(Note: that's my business e-mail address. I haven't private access to the Internet. Please note also that I developed this software in my free time and not for the business. It therefore belongs to my intellectual property.)

### **Disclaimer**

The supplier and author bear no liability to any person or entity for any damage or loss, including special, incidental or consequential damages caused by this product directly or indirectly. The software is supplied "as is" without warranty of any kind, either expressed or implied. Warranties of merchantability or of fitness for any purpose are specifically disclaimed.

All mentioned products and product names are Trademarks of they respective owner.

The Martin-functions are taken from a UNIX freeware product named Xmartin, written by Ed Kubaitis, University of Illinois.

# **Main Configuration Screen**

This screen appears after you click the Setup... button in the Control Panel. Click on the part of the screen below for which you'd like to see more information.

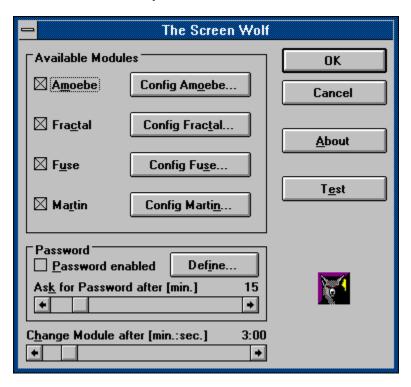

### **Available Modules**

In this group, you can select which module you'd like the Screen Wolf to use. If you select more than one module, the Screen Wolf picks one randomly out of your selection.

The following modules are available:

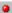

<u>A</u>moebe

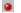

Fractal

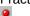

Fuse

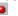

Martin

For each module you have a button to set specific options for that module. Please refer to the following topics for more help about specific module options:

Amoebe Options

**Fractal Options** 

**Fuse Options** 

**Martin Options** 

# **Password**

The Screen Wolf offers you the possibility to protect your computer with a password. This password is asked when you want to return to the normal screen of Microsoft Windows (TM).

# **Password Enabled**

Check this option if you want to use the <u>password</u> protection.

## **Define-Button**

Click this button to define your password.

In the following dialog, you must first enter your old password (if an old password exists) under Old Password. Then enter your new password twice, first under New Password and second under Confirm Password. Click the OK-Button to make your password valid. Click at any time the Cancel-Button to exit this dialog without defining a password.

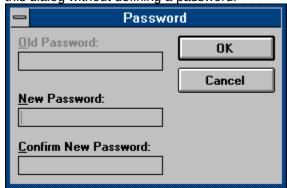

### Ask for Password after [min.]

This value determines how long (after the start of the Screen Wolf) you can exit without entering your password every time. This is very useful if you leave for example your computer for about 15 min. and set the Screen Wolf to appear after an idle time of 4 min. (in the Control Panel). In this case, you can set the Ask for Password after-value to about 20 min., so you don't have to enter your password every time you continue your work with your computer.

# **Change Module after [min.:sec.]**

By default, the Screen Wolf uses another module every minute (60 sec.). With this scrollbar you can change the time a module is being used before the Screen Wolf picks another module.

If you set the scrollbar to the very left, you turn the module-switching completely off. In this case, the first module picked by the Screen Wolf at the beginning of every session is being used for the whole duration of the session.

# **OK-Button**

Click this button when you want your settings being saved (including specific options for the modules). In this case, your choices will be used in further sessions.

# **Cancel-Button**

Use this button to ignore (discard) all your made settings (including specific options for the modules). The old settings will be used in further session.

# **Test-Button**

This invokes a virtual session of the Screen Wolf, so you can test your settings. Just move or click the mouse again and the virtual session stops.

# **Amoebe Options**

In this dialog you'll find specific options for the Amoebe module. Click on the part of the screen below for which you'd like to see more information.

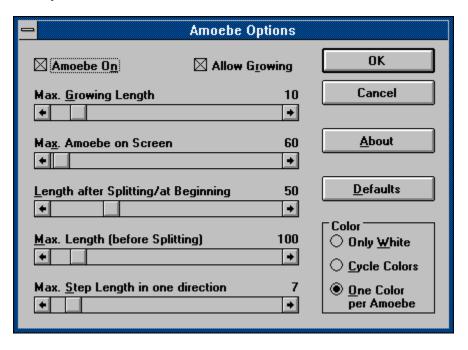

## Amoebe On

This option lets you turn the Amoebe-simulation on and off.

If checked, the module simulates little worms. These worms are getting longer and split themselves if they exceed a certain length. If not checked, only one line is being created. Not very neat. I suggest you let this option always checked.

**Allow Growing**Uncheck this option if you don't like the worm getting longer. I also suggest that you let this option checked.

# **Max. Growing Length**

With this scrollbar you can define the range of growing. The Screen Wolf picks for each Amoebe a value between 1 and this value for the growing length. A greater value means faster growing.

# Max. Amoebe on Screen

After the here selected number of Amoebe is reached the Screen Wolf automatically stops growing the Amoebe.

# **Length after Splitting / at Beginning** This is the min. length of an Amoebe.

# Max. Length (before Splitting) If the Amoebe gets that long, it will be splitted.

Max. Step Length in one direction
With this value you define how much the worms wriggle. A smaller value means more wriggling.

## Color

You can select one of the following option for the color being use for the Amoebe:

### Only White

The Screen Wolf only uses white to draw the Amoebe.

### **Cycle Colors**

Uses a different color for each point of the Amoebe.

One Color per Amoebe
Uses one color for each Amoebe.

# **Fractal Options**

In this dialog you'll find specific options for the Fractal module. Click on the part of the screen below for which you'd like to see more information.

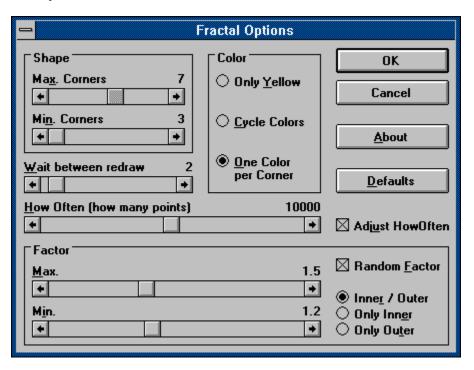

# Shape

Define with the two scrollbars the max. and min. corners of the <u>basic shape</u>. The Screen Wolf picks randomly a value between these settings.

**Basic Shape**This is the basic layout of the Fractal picture. For example, a value of 3 defines a triangle.

### Color

You can select one of the following option for the colors being use for the Fractal picture:

### Only White

The Screen Wolf only uses white to draw the Fractal picture.

### **Cycle Colors**

Uses a different color for each point of the Fractal picture.

### One Color per Corner

Uses a different color for each corner of the <u>basic shape</u>.

# Wait between redraw

This is the time in seconds that the Screen Wolf waits before it draws a new Fractal picture.

**How Often (how many points)**This value determines out of how many points the Fractal picture is created. A greater value means a more complete picture but uses also more time to create.

# **Adjust HowOften**

If this option is checked, the Screen Wolf adjusts internally the <u>How Often-value</u>. This is useful cause certain <u>Shape/Factor</u> combinations don't use so many points and for other it is better to use more. I suggest that you use this option.

# **Factor**

The Factor is the main value for building such beautiful Fractal pictures. Based on this value, the Screen Wolf calculates the pictures.

# **Random Factor**

Check this option if you like to let the Screen Wolf generate the <u>Factor</u> randomly for you. In this case your settings for <u>Max.</u>, <u>Min.</u>, <u>Inner / Outer</u>, <u>Only Inner</u> and <u>Only Outer</u> are ignored.

### Max.

This is the max. <u>Factor</u> to be used if Random Factor is not checked. The Screen Wolf chooses in this case a Factor between the Max.-value and the Min.-value. Not every Factor looks neat with every <u>basic shape</u>. Try what fits best for you or check Random Factor and let the Screen Wolf generate the Factor randomly.

# Min.

Determines the min.  $\underline{\text{Factor}}$  to be use if Random Factor isn't checked. For further detail, please read the notes for  $\underline{\text{Max.-Factor}}$ .

### **Inner or Outer Factor**

The Screen Wolf can also 'invert' the  $\underline{\text{Factor}}$  (ex. Factor 1.2 turns to 0.8). This adds more difference to the Fractal pictures.

#### Inner / Outer

The Screen Wolf randomly paints with 'normal' or 'inverted' Factor.

#### Only Inner

The Screen Wolf uses only 'inverted' Factors.

### Only Outer

The Screen Wolf uses only 'normal' Factors.

# **Fuse Options**

In this dialog you'll find specific options for the Fuse module. Click on the part of the screen below for which you'd like to see more information.

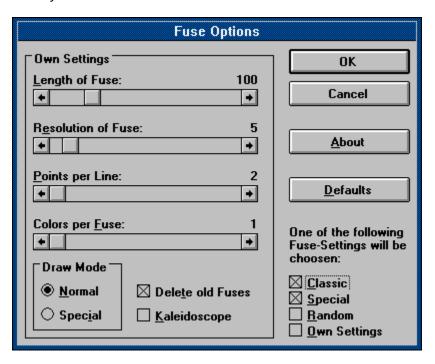

### One of the following Fuse-Settings will be chosen

Under this title you can check or uncheck 4 different Fuse-Settings. You must select at least one. The Screen Wolf uses randomly one of your selected Settings.

#### Classic

This pre-defined Fuse-Setting is the classic and famous line animation.

#### **Special**

This is an enhanced version of the classic Fuse. It adds a nice effect to the normal animation. It is also pre-defined.

#### Random

The Screen Wolf sets randomly all available options (hits sometimes very beautiful combinations).

#### **Own Settings**

Create your own Fuse! The Screen Wolf uses your settings which you can set with the options placed to the left of the screen (for Detail, see <u>Draw Mode</u>).

**Length of Fuse**A Fuse consists of a certain amount of lines. With this option you define how many lines must be used.

## **Resolution of Fuse**

| This is the distance from each line to the next. A bigger resolution makes the lines moving faste | Thi | s is | the | distance | from | each | line to | o the | next. | Α | bigger | resolution | makes | the | lines | movina | faster |
|---------------------------------------------------------------------------------------------------|-----|------|-----|----------|------|------|---------|-------|-------|---|--------|------------|-------|-----|-------|--------|--------|
|---------------------------------------------------------------------------------------------------|-----|------|-----|----------|------|------|---------|-------|-------|---|--------|------------|-------|-----|-------|--------|--------|

## **Points per Line**

Determines how many corners a line has. For example, a value of 2 means a simple line where a value of 3 means a triangle. Therefore, this value defines the shape of the Fuse.

**Colors per Fuse**Normally (value = 1) the Fuse changes its color each time the Fuse is completely drawn. You can, with this option, let the Fuse changes its color earlier.

## **Draw Mode**

Select here how the Fuse is drawn (compare the pre-defined <u>Settings 'Classic' and 'Special'</u>). The difference between these two options is hard to describe, so, please try it out!

#### Normal

Draws the Fuse normally.

#### Special

Adds a nice effect to the standard drawing method (tip: it looks better with a smaller value of the option <u>Length of Fuse</u>).

## **Delete old Fuses**

When unchecked, the Screen Wolf doesn't erase the lines, so all drawn lines will stay on the screen. Use this option only sparsely unchecked.

**Kaleidoscope**This is the effect of mirroring the drawn lines. If checked, the Screen Wolf will draw each line also vertical, horizontal and in both directions mirrored.

# **Martin Options**

In this dialog you'll find specific options for the Martin module. Click on the part of the screen below for which you'd like to see more information.

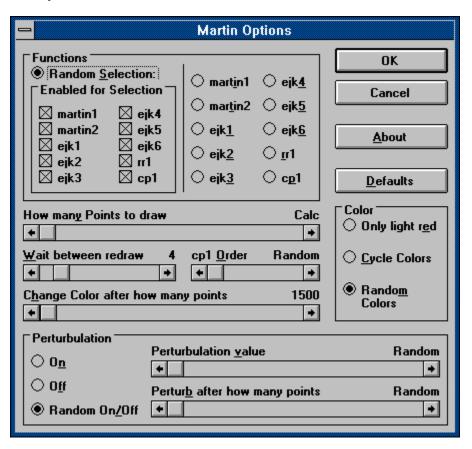

## **Random Selection**

Choose the option Random Selection, if you want the Screen Wolf to select a function randomly. With the check-boxes below you can specify which functions should be used. If checked, the function will be used in the random selection. You must check at least one function.

## **Functions**

If you select one of these options, the Screen Wolf will use only this function to draw the picture. Otherwise, you can also select <u>Random Selection</u> and specify in the group below it, which function you'd like to be used.

**How many points to draw**Determines how many points the Screen Wolf should draw before starting a new picture. If you move the scrollbar to the very left, you can let the Screen Wolf determine the amount of points, depending on your screen resolution.

## Wait between redraw

This is the time in seconds that the Screen Wolf waits before it draws a new picture.

## cp1 Order

This is the basic value used for the cp1 function. It mainly determines also the calculation speed of (only) this function. A greater value means longer calculation. You can set a value or move the scrollbar to the very left and let this way the Screen Wolf randomly pick a value.

**Change Color after how many points**With this value you specify when the Screen Wolf should change the color to draw the points. Move the scrollbar to the very left, if you want the Screen Wolf to calculate this value.

## Color

You can select one of the following option for the color being use for the Martin-functions:

#### Only light red

The Screen Wolf only uses light red to draw the picture.

### **Cycle Colors**

Uses the following color in the palette if color changing is required.

### **Random Colors**

Uses a different color every time color changing is required.

### **Perturbulation On/Off**

If you choose here the option On, the function are always painted with Perturbulations. Choose Off to disable this feature completely. Choose Random On/Off to let the Screen Wolf randomly use the Perturbulation. To set the Perturbulation value and how often it is used, set the two scrollbars to the right to value desired.

## Perturbulation value

This value is used to create the Perturbulation effect (if you enabled this feature). Set the scrollbar to the desired value or move it to the very left to let the Screen Wolf pick a value randomly.

**Perturbulation after how many points**This value determines after how many drawn points the Screen Wolf should apply the Perturbulation. Set the scrollbar to the desired value or move it to the very left to let the Screen Wolf pick a value randomly.

## **OK-Button**

Click OK to confirm your settings. (They are NOT saved with this command. To save your settings definitively, you must use the OK-Button in the <u>Main Configuration Screen</u>.)

## **Cancel-Button**

Ignores (discards) your settings. The old settings are used again.

## **About-Button**

In the About-dialog you receive information about the program, the author (that's me :-) and some acknowledgments.

Please read also the information in the topic **Shareware note** in this help file.

## **Defaults-Button**

Discard all your settings and return the values back to the defaults (set by the author).